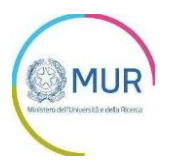

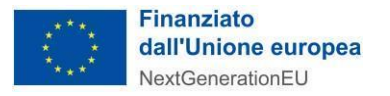

## MINISTERO DELL'UNIVERSITÀ E DELLA **RICERCA**

**Partenariati Estesi** 

# **MANUALE UTENTE - Proposta integrale**

https://www.gea.mur.gov.it/Bandi/Pe

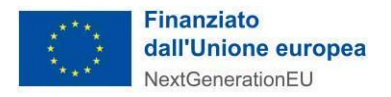

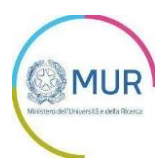

## Sommario

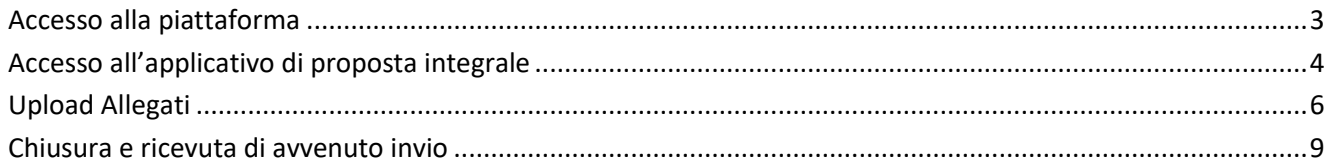

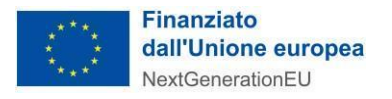

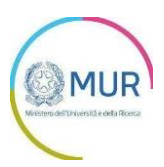

#### <span id="page-2-0"></span>**Accesso alla piattaforma**

L'utente accede alla piattaforma per l'Avviso *Partenariati Estesi* tramite Login sul sito. È possibile accedere allo sportello on-line per la presentazione della domanda mediante identità digitale SPID, smart card CNS (Carta Nazionale dei Servizi) o Carta d'Identità Elettronica (CIE).

L'identificazione digitale avviene attraverso un servizio Invitalia.

Qualora l'utente non disponesse di un'identità digitale SPID, di una smart card CNS o di una CIE, dovrà necessariamente farne richiesta a uno dei gestori o enti incaricati.

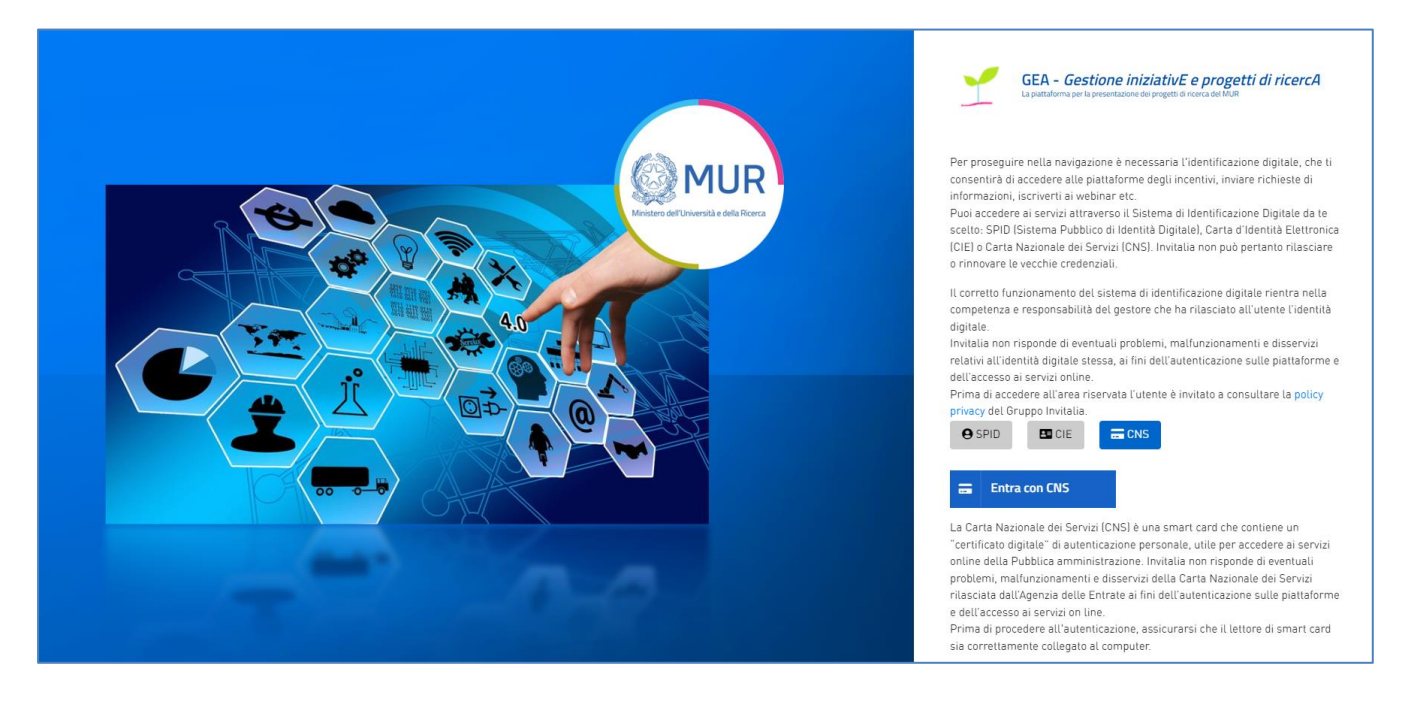

*Nota1: Per poter procedere alla compilazione della domanda usufruendo di una prestazione ottimale della piattaforma, è consigliabile utilizzare il browser Google Chrome.*

*Nota2: Qualora si decida di utilizzare l'accesso mediante CNS si potrebbe incorrere in problemi di login dovuti alle caratteristiche del dispositivo di autenticazione utilizzato. Si consiglia, pertanto, di tentare l'operazione di accesso mediante modalità di navigazione incognito. In caso di ulteriori problemi, contattare il fornitore del dispositivo per verificare l'eventuale disponibilità di driver aggiornati.*

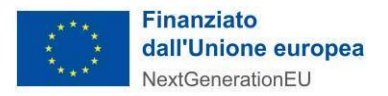

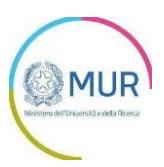

### <span id="page-3-0"></span>**Accesso all'applicativo di proposta integrale**

Una volta effettuato l'accesso tramite la modalità selezionata in precedenza (SPID, CNS o CIE) e aver acconsentito al trasferimento dei propri dati, l'utente viene indirizzato alla schermata del sito GEA.

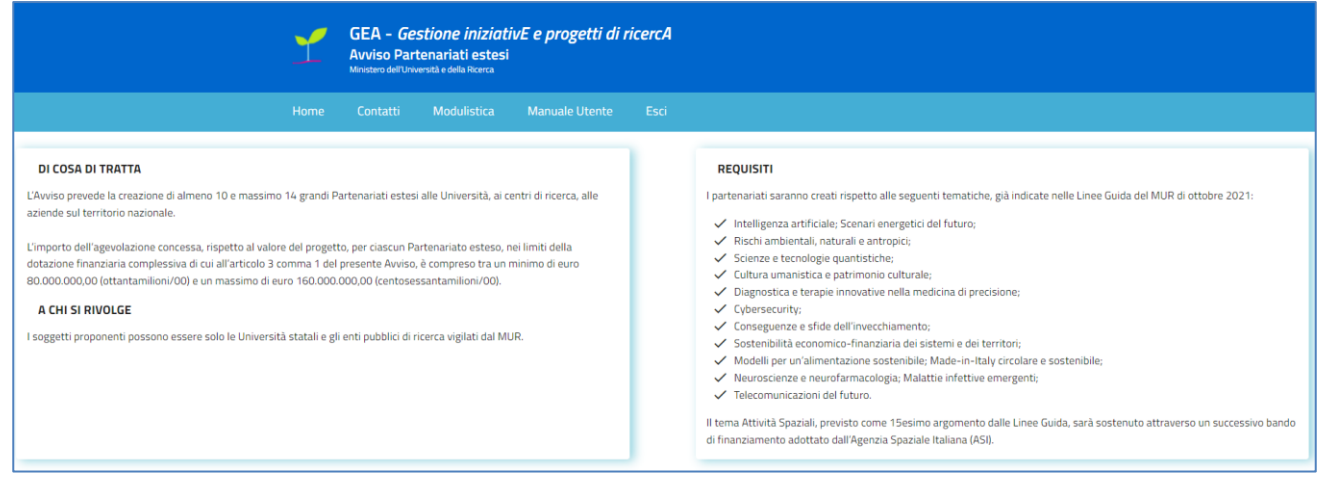

Dal menù in alto l'utente può navigare le altre sezioni del sito. Nel dettaglio, cliccando su:

- **Home**, l'utente torna alla home page dell'Avviso, dove può visualizzare la domanda in corso di compilazione, quelle inviate e quelle annullate;
- **Contatti**, l'utente visualizza i riferimenti da contattare in caso di problemi tecnico-informatici avvenutidurante la compilazione della domanda e/o per avere chiarimenti di tipo amministrativo;
- **E** Modulistica, l'utente visualizza la pagina informativa sul sito GEA, dove sarà possibile consultare escaricare la modulistica necessaria alla presentazione della domanda;
- **Manuale utente**, l'utente ha la possibilità di effettuare il download del manuale per la compilazione delladomanda;
- **Esci,** l'utente esce dal sito.

Al primo accesso alla piattaforma, cliccando sul pulsante di modifica l'utente accede all'interno del dettaglio di domanda presentata in precedenza.

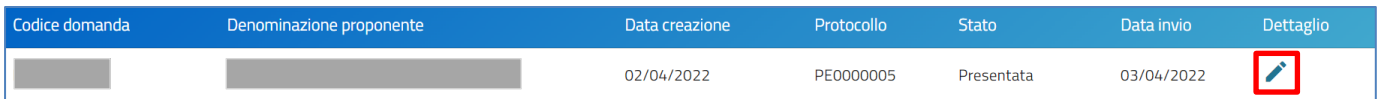

L'utente visualizza il pulsante "*Proposta Integrale*".

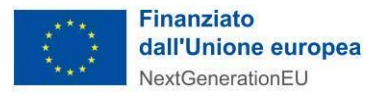

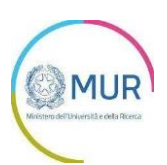

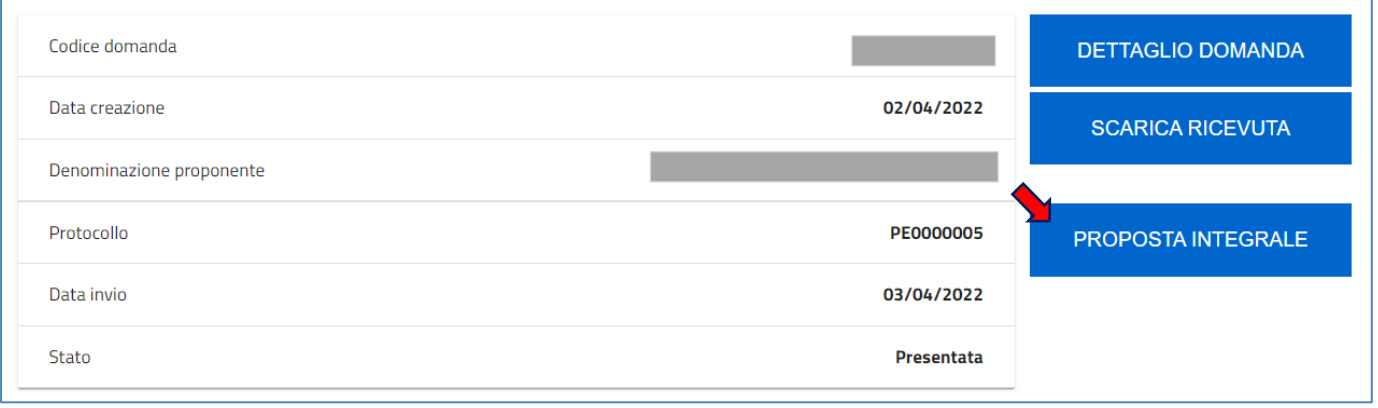

Cliccando sul pulsante "*Proposta Integrale*" l'utente viene reindirizzato alla piattaforma della fase di Proposta Integrale dove può procedere con l'upload degli allegati.

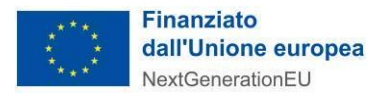

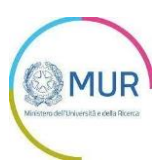

### <span id="page-5-0"></span>**Upload Allegati**

A seguito dell'accesso al front di proposta integrale, l'utente dovrà caricare i documenti richiesti, in particolar modo la proposta integrale in formato .xlsx.

È possibile inserire anche gli allegati di natura **facoltativa**:

- Integrazione documentale in conseguenza di integrazioni/aggiornamenti della proposta progettuale presentata in sede di domanda, in seguito ad indicazioni puntuali eventualmente emerse nella Relazione di valutazione degli esperti;
- Altro.

Nella sezione l'utente visualizza una tabella contente gli allegati per cui è necessario effettuare l'upload preliminarmente all'invio della richiesta. Man mano che l'utente carica documenti in piattaforma, questi scompaiono da tale tabella.

#### **La dimensione massima consentita di ciascun allegato per gli upload è 20 MB.**

L'upload Allegati avviene aprendo l'apposito menu a tendina denominato "*Seleziona la tipologia del documento"*. Successivamente, si seleziona il tipo di allegato che si vuole caricare e quindi si clicca sul pulsante *Carica allegati.*

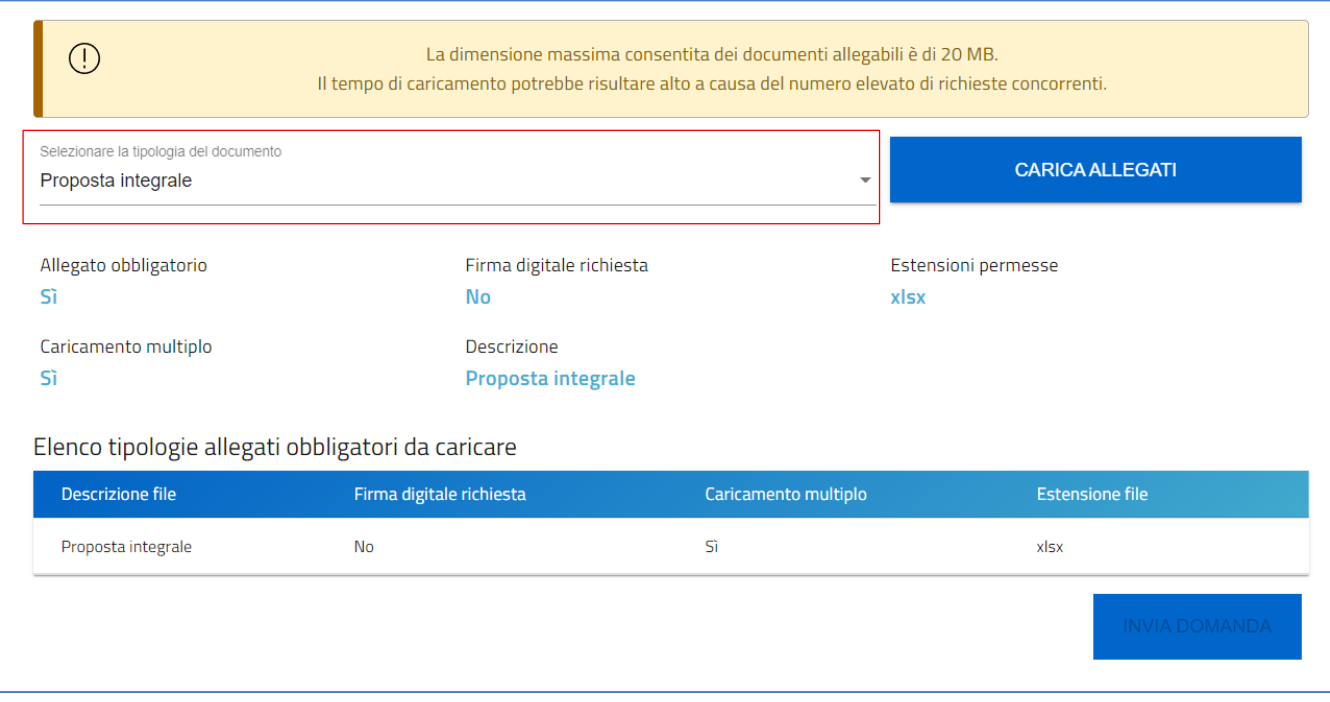

L'utente accede alla form di caricamento degli allegati:

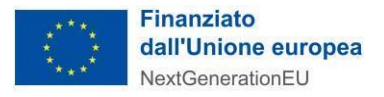

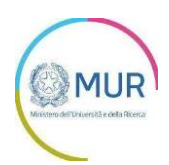

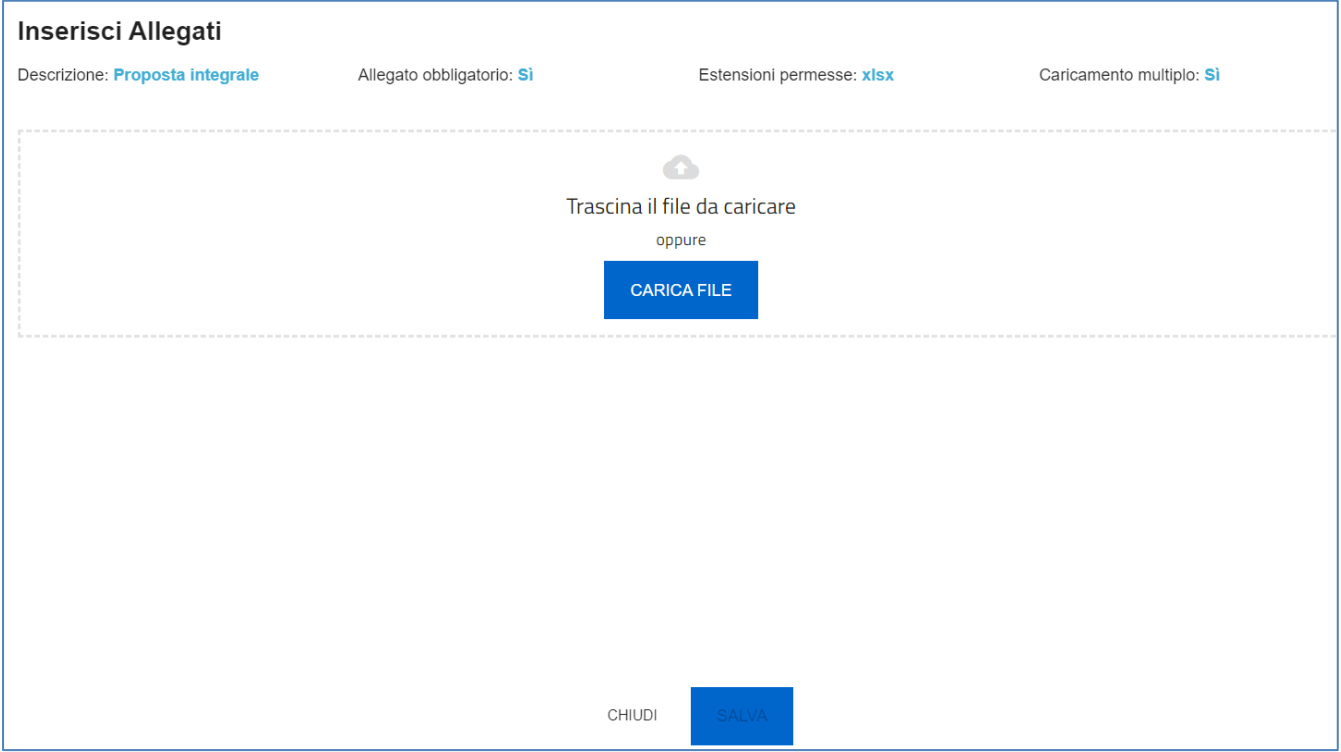

L'utente cliccando sul pulsante *Carica file* può selezionare il file necessario e in seguito viene abilitato il pulsante *Salva.* Una volta caricato il file è possibile eliminarlo prima dell'invio.

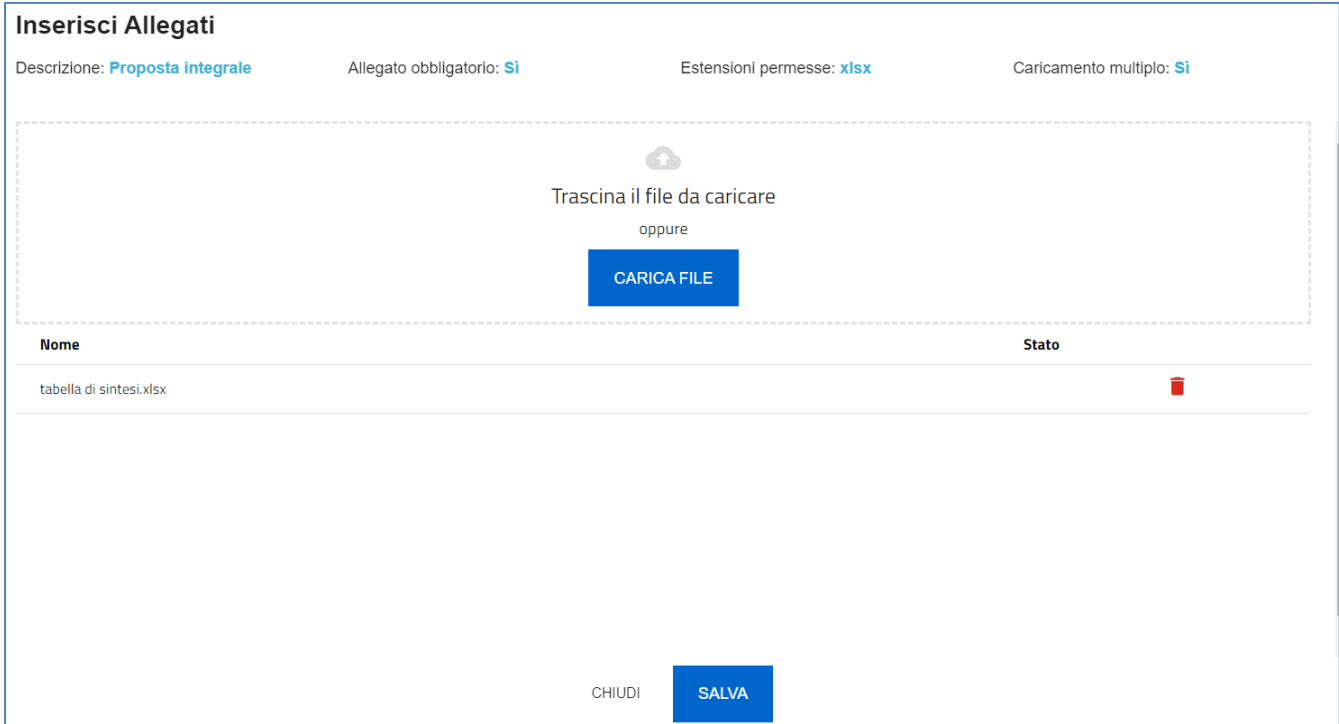

Per il caricamento multiplo, l'utente può effettuare l'upload contemporaneo di più documenti all'interno della piattaforma. Tale operazione può essere effettuata o mediante il pulsante *"Carica file"* oppure trascinando l'insieme di file d'interesse all'interno dell'apposito box.

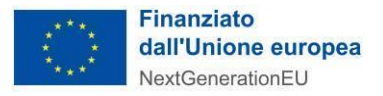

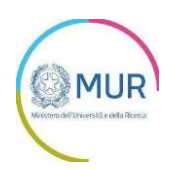

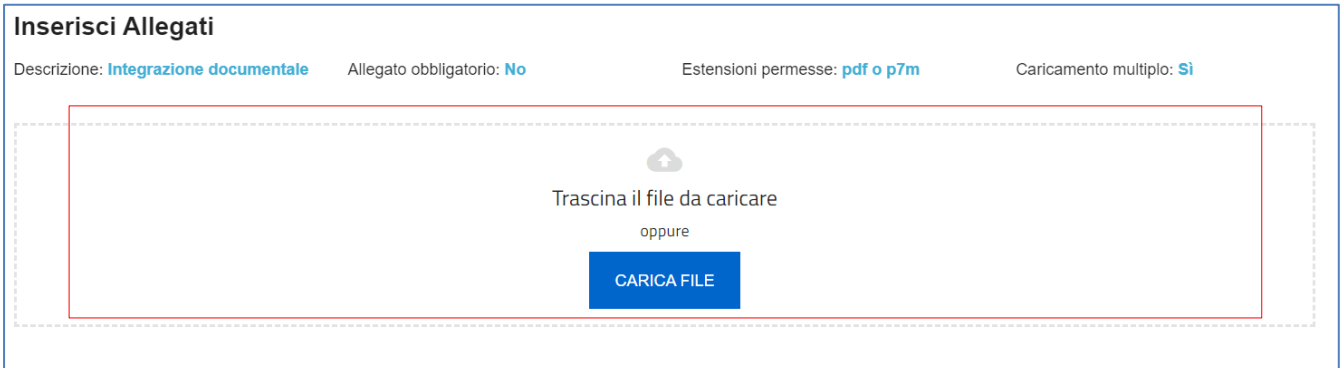

Al momento del caricamento di un allegato, il sistema segnala anche eventuali errori o anomalie mediante apposito messaggio di alert.

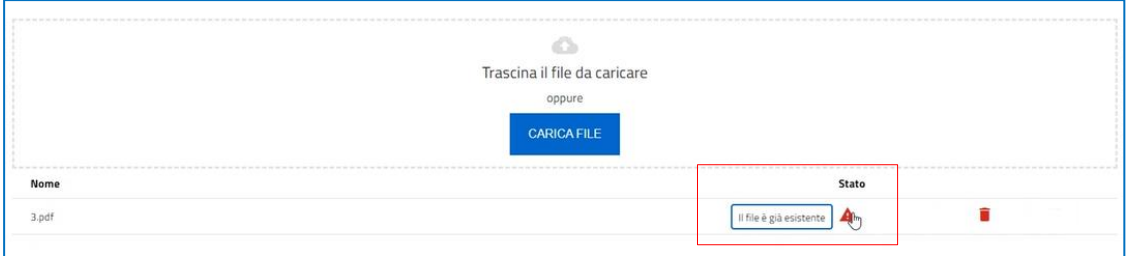

Solo dopo aver caricato tutti gli allegati obbligatori (in questo caso la *Proposta Integrale*), è possibile procedere all'invio della domanda cliccando sul pulsante *"INVIA DOMANDA"*, previa conferma del'azione.

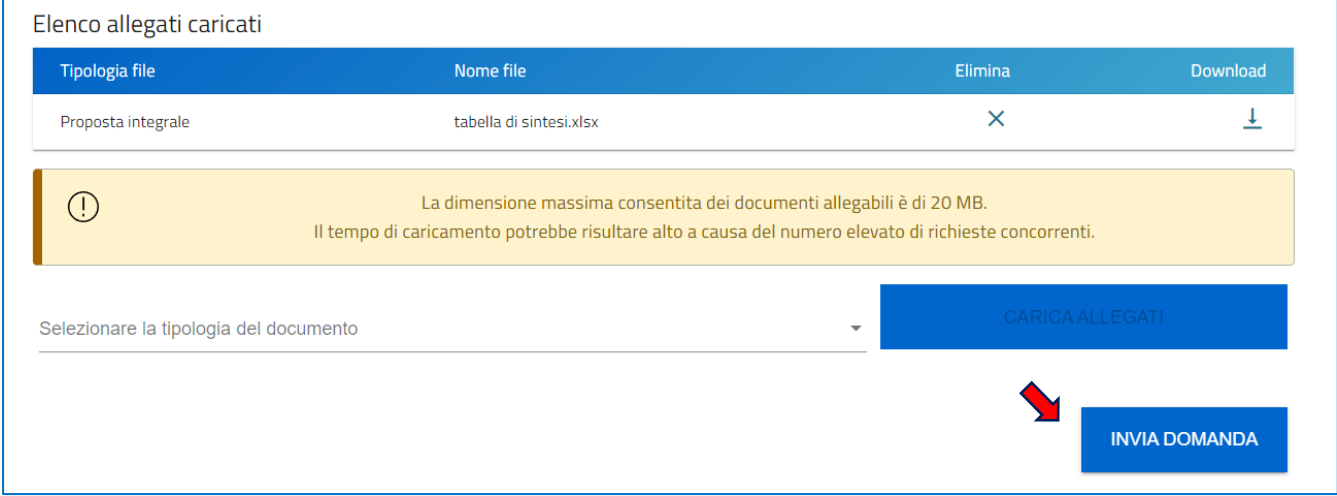

A seguito dell'invio non sarà possibile effettuare alcuna modifica alla domanda.

#### **ATTENZIONE:**

**Il file .xlsx da utilizzare per la compilazione della proposta integrale è quello trasmesso dagli uffici del Ministero ai referenti dei singoli progetti PE. Nello specifico il file in questione si compone di 2 fogli di lavoro (***"Riepilogo Proposta"* **e** *"Riepilogo per Milestone"***) e un foglio di controllo ("***Controllo"***) che consentirà di verificare l'allineamento tra i dati inseriti nei due fogli di riepilogo.**

**Al riguardo si segnala che:**

<sup>-</sup> **entrambi i fogli di lavoro** *"Riepilogo Proposta"* **e** *"Riepilogo per Milestone"* **NON devono essere in alcun modo modificati nella loro struttura generale inserendo ulteriori campi o colonne;**

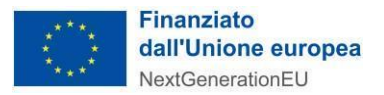

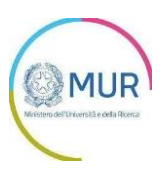

- **il foglio di lavoro** *"Riepilogo per Milestone"* **dovrà riportare i costi per tutte le Milestone previste nel corso del progetto.**

#### <span id="page-8-0"></span>**Chiusura e ricevuta di avvenuto invio**

A seguito dell'upload della proposta integrale (e dell'eventuale ulteriore documentazione facoltativa), il sistema rilascia una apposita ricevuta.

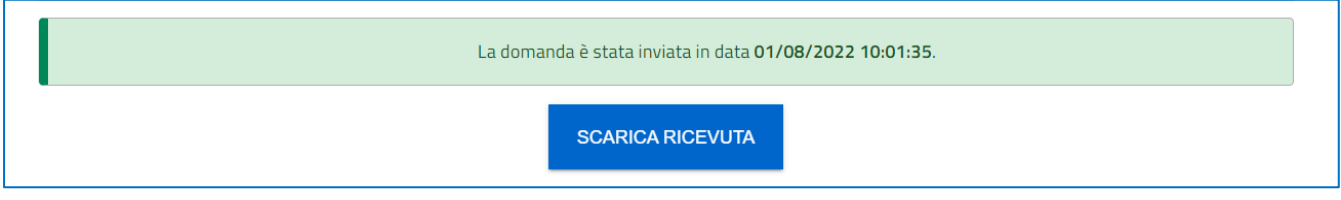

Il pulsante "*Scarica ricevuta"* consente all'utente di scaricare la ricevuta di invio della proposta integrale con il relativo codice del protocollo e con la relativa data e ora di avvenuta presentazione.

**Dopo aver trasmesso la domanda, non è possibile modificare la documentazione caricata in piattaforma o inserirne di nuova.**